NOTICE: This document contains references to Agilent Technologies. Agilent's former Test and Measurement business has become Keysight Technologies. For more information, go to www.keysight.com.

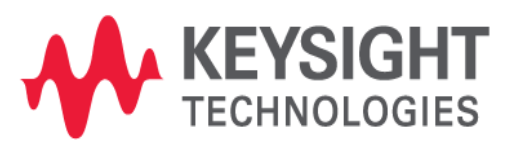

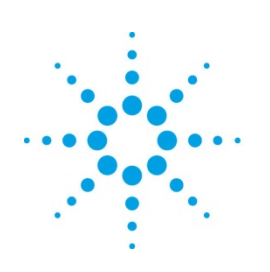

# **Agilent Technologies**

## **MBP**

### Optimization Weight Setting Application Note

### **Copyright Notice and Proprietary Information**

Copyright © Agilent Technologies, Inc. 2004, 2011. All rights reserved. This software and documentation contain confidential and proprietary information that is the property of Agilent Technologies, Inc. The software and documentation are furnished under a license agreement and may be used or copied only in accordance with the terms of the license agreement. No part of the software and documentation may be reproduced, transmitted, or translated, in any form or by any means, electronic, mechanical, manual, optical, or otherwise, without prior written permission of Agilent Technologies, Inc., or as expressly provided by the license agreement.

### **Right to Copy Documentation**

The license agreement with Agilent Technologies permits licensee to make copies of the documentation for its internal use only. Each copy shall include all copyrights, trademarks, service marks, and proprietary rights notices, if any. Licensee must assign sequential numbers to all copies.

### **Disclaimer**

AGILENT TECHNOLOGIES, INC. AND ITS LICENSORS MAKE NO WARRANTY OF ANY KIND, EXPRESS OR IMPLIED, WITH REGARD TO THIS MATERIAL, INCLUDING, BUT NOT LIMITED TO, THE IMPLIED WARRANTIES OF MERCHANTABILITY AND FITNESS FOR A PARTICULAR PURPOSE.

### **Registered Trademarks (®)**

Agilent, Model Builder Program, MBP, Model Quality Assurance, MQA, Advanced Model Analysis, AMA, Proximity Quality Assurance, PQA are registered trademarks of Agilent Technologies, Inc.

### Optimization Weight Setting

### Application Note

This application note describes how to set weight in Model Builder Program (MBP). **Note:** This document was originally released for MBP V2011.1.0 in August 2011.

#### **Introduction**

In MBP, weight can be separately assigned to device and curve. The weight setting takes effect when calculating root-mean-square (RMS) and thus, affects the final optimization result. When weight is set on one curve, all points on that curve inherit the weight value. In MBP, the default value of weight is always "1." In this document, we introduce the steps to set weight for device and curve, respectively. For more information go to [www.agilent.com/find/eesof](http://www.agilent.com/find/eesof) or contact your local Agilent office. The complete list is available at: [www.agilent.com/find/contactus.](http://www.agilent.com/find/contactus) 

### **Device Weight Setting**

MBP allows the user to set different weights for different devices when running the optimization. Here, "weight" means the part's weight in the whole integration. For example, the default weight for every device in MBP is "1," so the RMS values of all devices are multiplied by 1 (e.g., they remain unchanged). Since the built-in optimizer implements optimization according to the RMS value, it treats all devices with the same importance. However, if the user sets the weight value of one device as "2," then the RMS value of this device will be multiplied by 2 and the optimizer will treat it with much more importance than ordinary devices with a weight of "1."

To enable this feature, choose "Extraction -> Weight Setting" from the main menu. The weight setting dialog will pop up as shown in [Figure 1.](#page-4-0) 

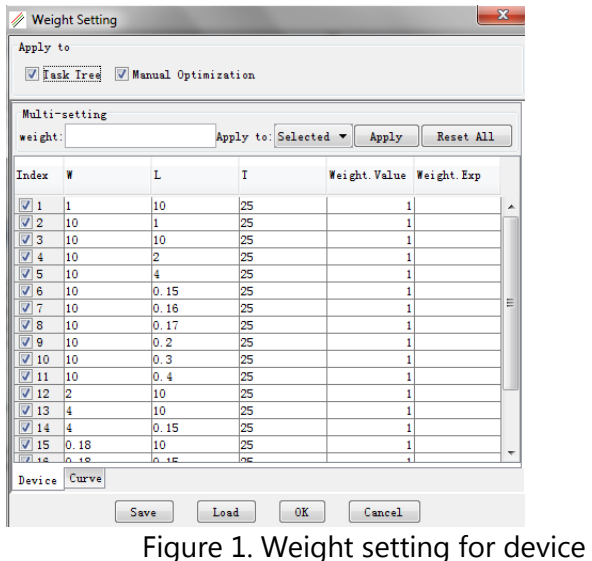

<span id="page-4-0"></span>At the top of this dialog window there are two check boxes that allow the user to apply the weight settings to either Task Tree or Manual Optimization. The user can also check both options. In the "Multi-setting" panel, the user can chose to apply the weight setting to the "Selected" devices or "All" devices. As for weight, the user can either directly input the value or use the expression.

For example, as shown in [Figure 2,](#page-5-0) weight is set as an expression given by W/L\*T. After clicking the "Apply" button, the values and expressions in the column "Weight.Value" and "Weight.Exp" will be updated. Device instance parameters (such as W, L and T) may be employed in the expression.

<span id="page-5-0"></span>

| V Task Tree V Manual Optimization         |                 |                |               |                           |                  |  |
|-------------------------------------------|-----------------|----------------|---------------|---------------------------|------------------|--|
| weight: W/L*T                             | $MnIti-setting$ |                | Apply to: All | Apply<br>▼                | Reset All        |  |
| Index                                     | W               | L              | T             | Weight. Value Weight. Exp |                  |  |
| $\sqrt{1}$                                | 1               | 10             | 25            |                           | $2.5$ W/L*T      |  |
| $\sqrt{2}$                                | 10              | 1              | 25            |                           | 250 W/L*T        |  |
| $\sqrt{3}$                                | 10              | 10             | 25            |                           | 25 W/L*T         |  |
| $\overline{\mathsf{v}}$<br>$\overline{4}$ | 10              | $\overline{2}$ | 25            |                           | $125$ W/L*T      |  |
| $\overline{\mathcal{J}}$<br>15            | 10              | 4              | 25            |                           | 62.5 W/L*T       |  |
| J6                                        | 10              | 0.15           | 25            | 1,666.667 W/L*T           |                  |  |
| ⊽<br>7                                    | 10              | 0.16           | 25            | $1,562.5$ W/L*T           |                  |  |
| ⊽<br>8                                    | 10              | 0.17           | 25            | 1, 470.588 W/L*T          |                  |  |
| J9                                        | 10              | 0.2            | 25            | $1.250$ W/L*T             |                  |  |
| $\sqrt{10}$                               | 10              | 0.3            | 25            | 833.333 W/L*T             |                  |  |
| $\nabla$ 11                               | 10              | 0.4            | 25            |                           | 625 W/L*T        |  |
| $\sqrt{12}$                               | 2               | 10             | 25            |                           | $5W/L*T$         |  |
| $\sqrt{13}$                               | 4               | 10             | 25            |                           | $10$ W/L*T       |  |
| $V$ 14                                    | 4               | 0.15           | 25            | 666.667 W/L*T             |                  |  |
| $\nabla$ 15                               | 0.18            | 10             | 25            |                           | $0.45$ W/L*T     |  |
| $\sqrt{12}$ 10                            | 10 <sup>2</sup> | o se           | oe.           |                           | <b>20 W/T +T</b> |  |

Figure 2. Weight expression

MBP supported operator and functions are listed in Tables 1 and 2, respectively.

| <b>Support Operator</b>         | Symbol  |  |
|---------------------------------|---------|--|
| Power                           | ⋏       |  |
| Boolean Not                     | Į       |  |
| Unary Plus, Unary Minus         | +x, -x  |  |
| Modulus                         | %       |  |
| Division                        |         |  |
| Multiplication                  | sk:     |  |
| Addition, Subtraction           | $+$ , - |  |
| Less or Equal, More or<br>Equal | <=, >=  |  |
| Less Than, Greater Than         | <, >    |  |
| Not Equal, Equal                | !=, ==  |  |
| Boolean And                     | 8.8.    |  |
| Boolean Or                      |         |  |

Table 1. Support operator

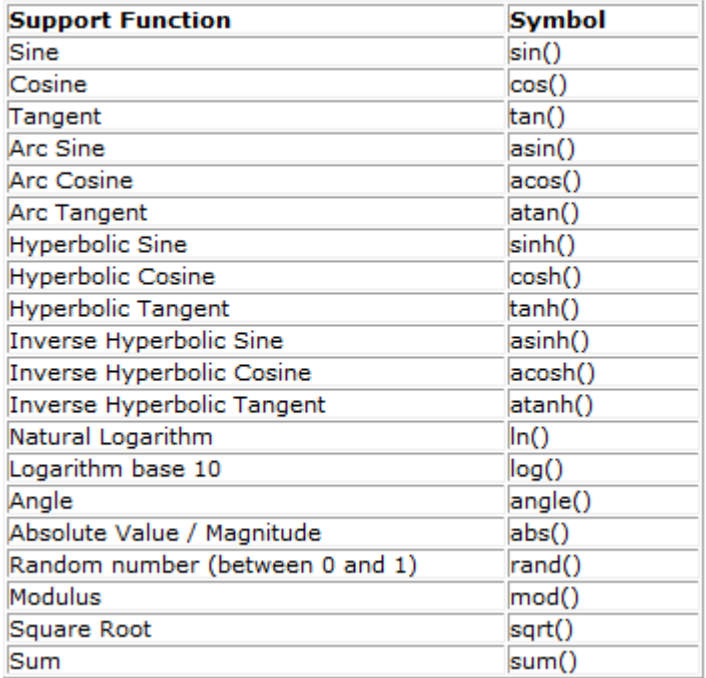

### Table 2. Support function

### **Curve Weight Setting**

The weight can also be set in curve level. To do so, click the "Curve" tab to switch to the interface as shown in [Figure 3.](#page-6-0)

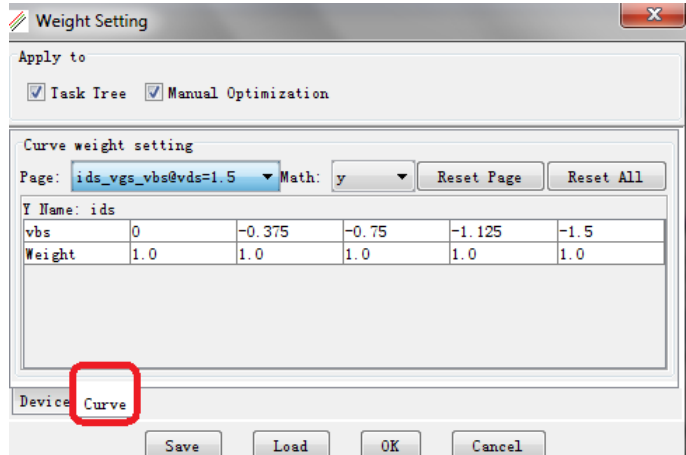

Figure 3. Weight setting for curve

<span id="page-6-0"></span>First, the user needs to define a plot. As shown in [Figure 4,](#page-7-0) this is done by choosing one page from the drop-down list, for example, "*ids\_vgs\_vbs@vds=1.5.*"

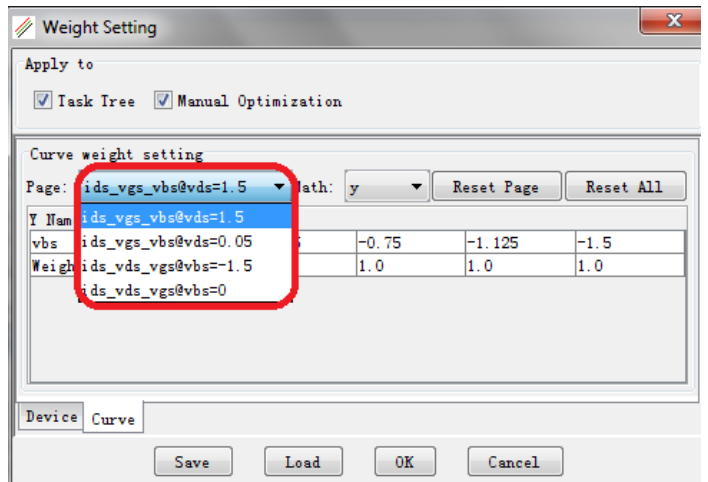

Figure 4. Set page

<span id="page-7-0"></span>Next, the user selects a math transform from the drop-down list as shown in [Figure 5.](#page-7-1) This is important because the user may be interested in Id\_Vg\_Vb or Gm\_Vg\_Vb (the derivative of Id\_Vg) during the optimization. Choosing different math transformations can distinguish between these two plots.

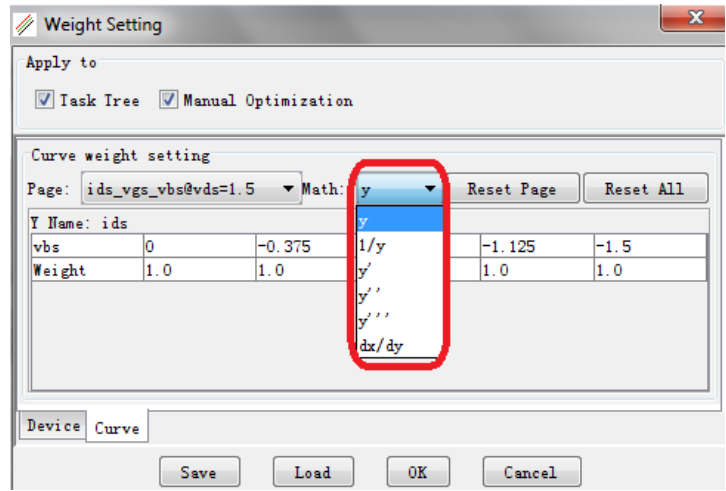

Figure 5. Set math

<span id="page-7-1"></span>The weight setting can also be accomplished by editing the value directly in the table. Note, however, that the final weight value of one curve needs to be multiplied by the weight of its device. So, the total weight of one curve is equal to device\_weight\*curve\_weight.

After all settings are done, click the "OK" button to save and close the window. All of the selected settings will be immediately activated.